# **ISTRUZIONI IMMATRICOLAZIONE ESSE3**

## **Accedere ad Esse3 dalla pagina<https://uniud.esse3.cineca.it/> con le credenziali già possedute**

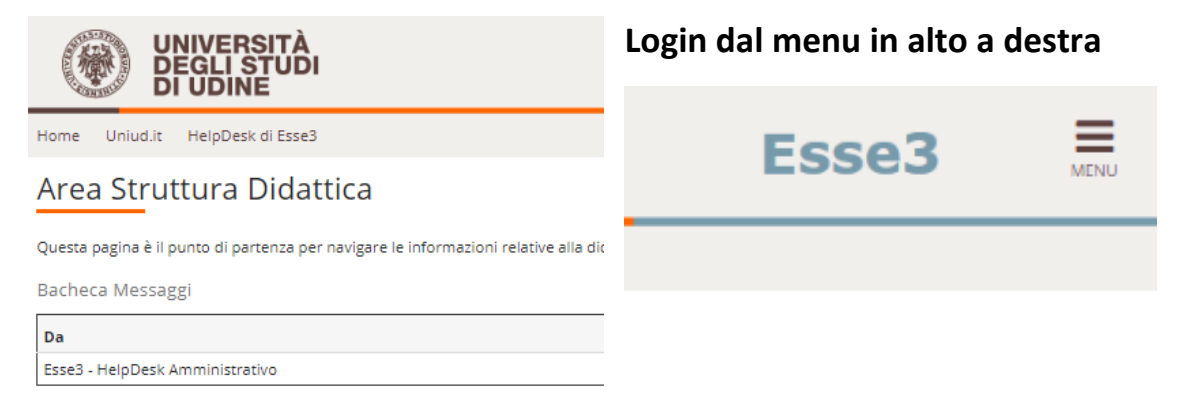

## **Il sistema potrebbe proporre il seguente consenso ai fini della normativa sulla privacy**

#### Richiesta Consensi Attraverso le pagine seguenti potrai procedere con il rilascio dei consensi Legenda: **Attività Sezione** Info Stato A - Richiesta consensi ⊠ 0 nformazioni  $\ddot{\mathbf{0}}$  $\overline{8}$ Richiesta consensi  $\sum_{\text{lavorazione o aperta}}$ Richiesta Consensi Sezione bloccata, si UNIVERSITÀ<br>Degli Studi<br>Di Udine Ξ Esse3 獭 Uniud.it -<br>HelpDesk di Esse3  $\boxed{a}$   $\boxed{1}$ Modifica Privacy Policy: Riepilogo -Informativa 678-2016.— .<br>Maggiori informazioni relative alle Informative ai sensi dell'art. 13 del Regolamento generale sulla protezione dei dati – Regolamento UE 679/2016<br>sono disponibili sul sito di Ateneo al link "Privacy" presente in fondo a Informativa sul trattamento dei dati personali ai sensi dell'articolo 13 del Regolamento UE 679/2016 (GDPR) Indietro Avanti

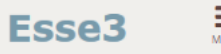

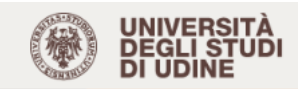

Home Uniudlit HelpDesk di Esse3

## Area Utenti Registrati - Benvenuto BIANCA ROSSI

• **Corsi di Lingue CLAV:** leggi le <u>modalità di iscrizione</u>.<br>Per procedere con la selezione della lingua e del livello per i quali si intende seguire il corso, è obbligatorio immatricolarsi al corso gestito dal Centro Li

da usare come utente, assieme alla password scelta, per effettuare il login e gestire la propria "Carriera CLAV".

#### · Fai sport con il CUS: corsi, attività ricreative, agonismo, tornei e campionati amatoriali.

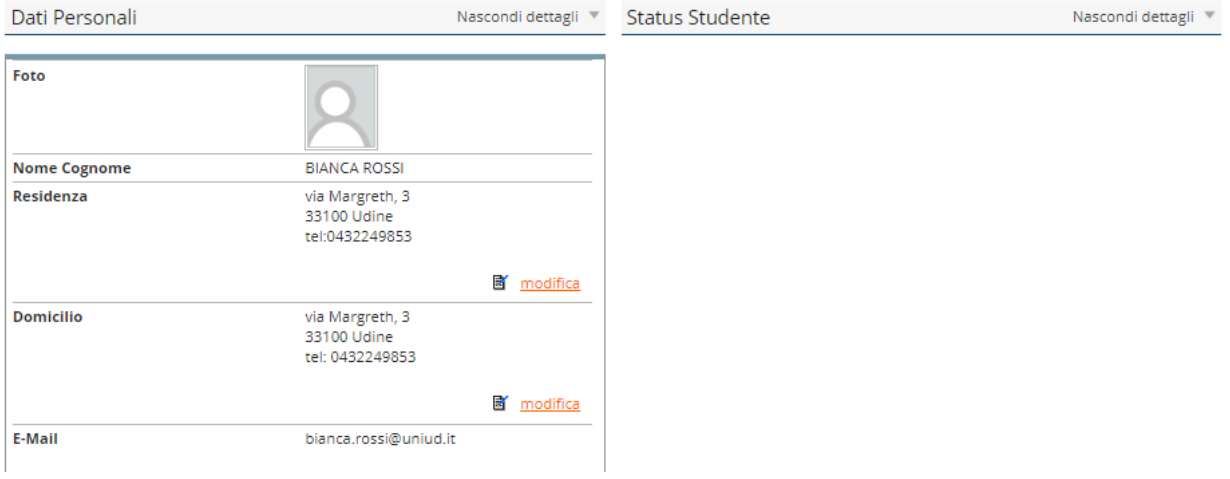

## APRIRE IL MENU' IN ALTO A DESTRA E SELEZIONARE "IMMATRICOLAZIONI"

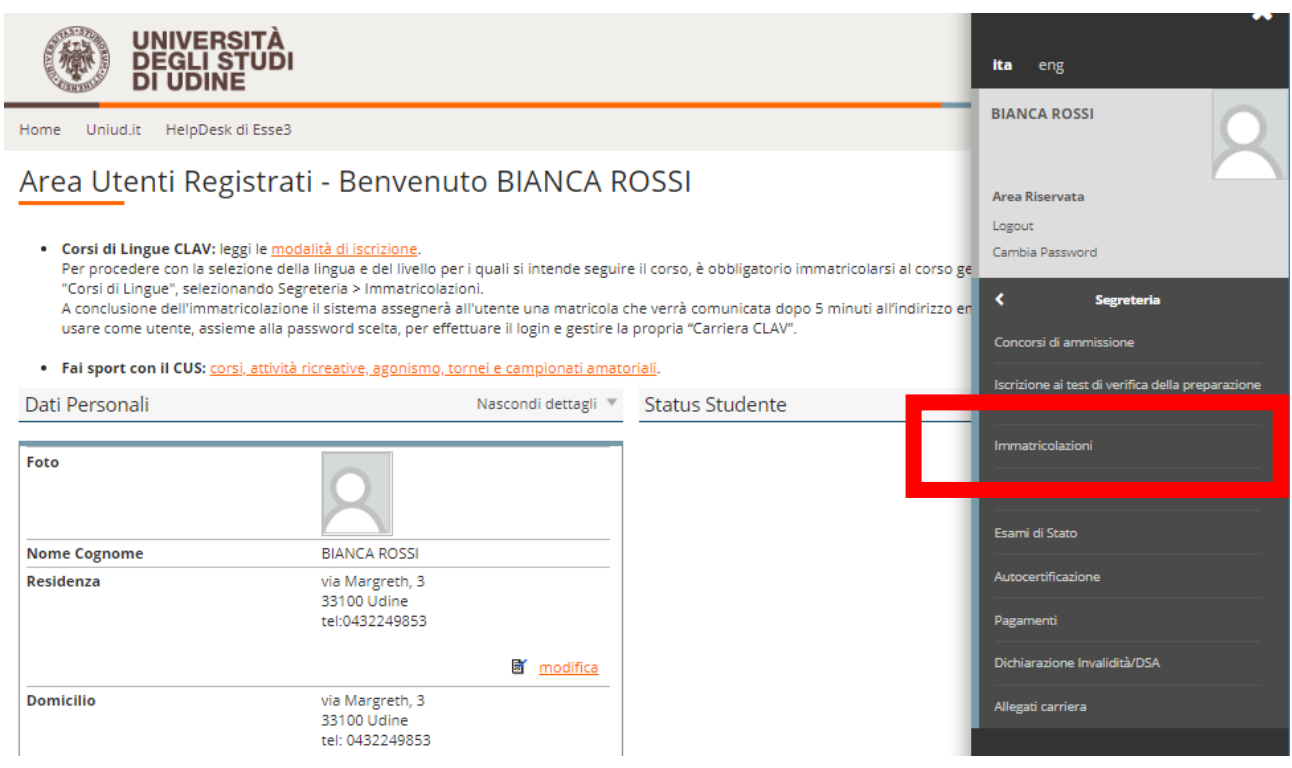

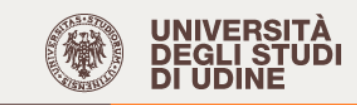

Home Uniud.it HelpDesk di Esse3

## Immatricolazione

Attraverso le pagine seguenti potrai procedere con l'immatricolazione al corso di studio che indicherai.

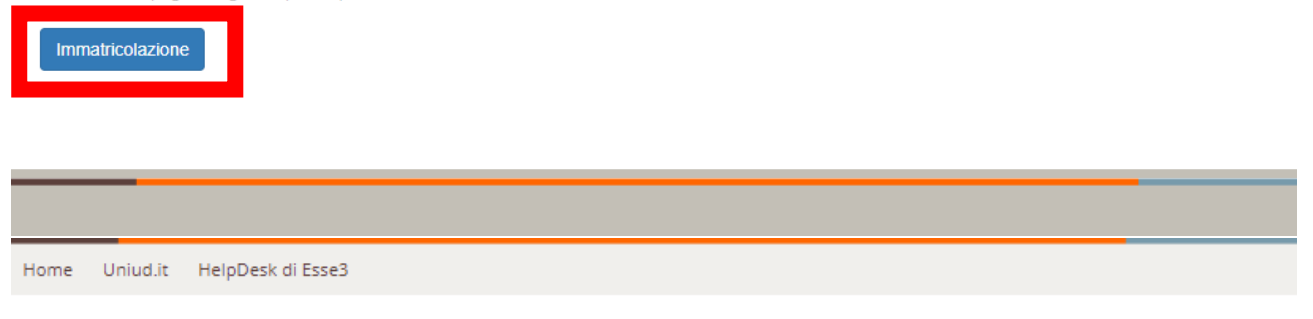

## Immatricolazione: Scelta tipo domanda di Immatricolazione

In questa pagina è presentata la scelta del tipo di domanda di Immatricolazione.

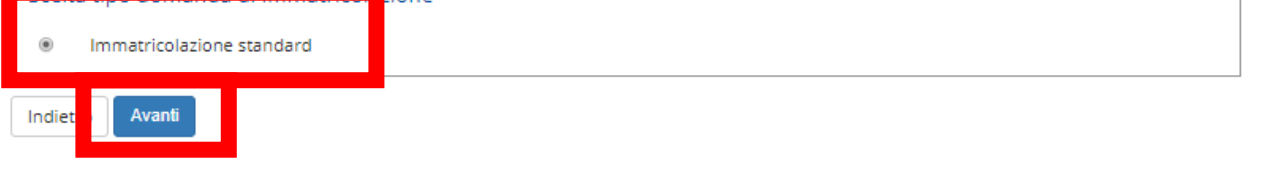

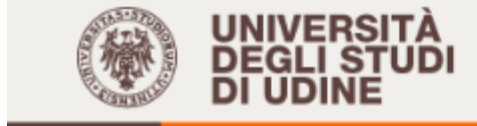

Uniud.it HelpDesk di Esse3 Home

## Immatricolazione: Scelta tipologia ingresso

Attraverso le pagine seguenti potrai procedere con l'immatricolazione al corso di studio che indicherai.

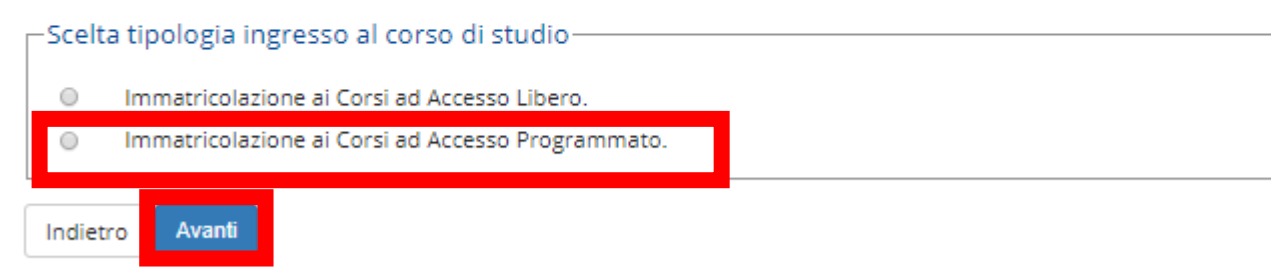

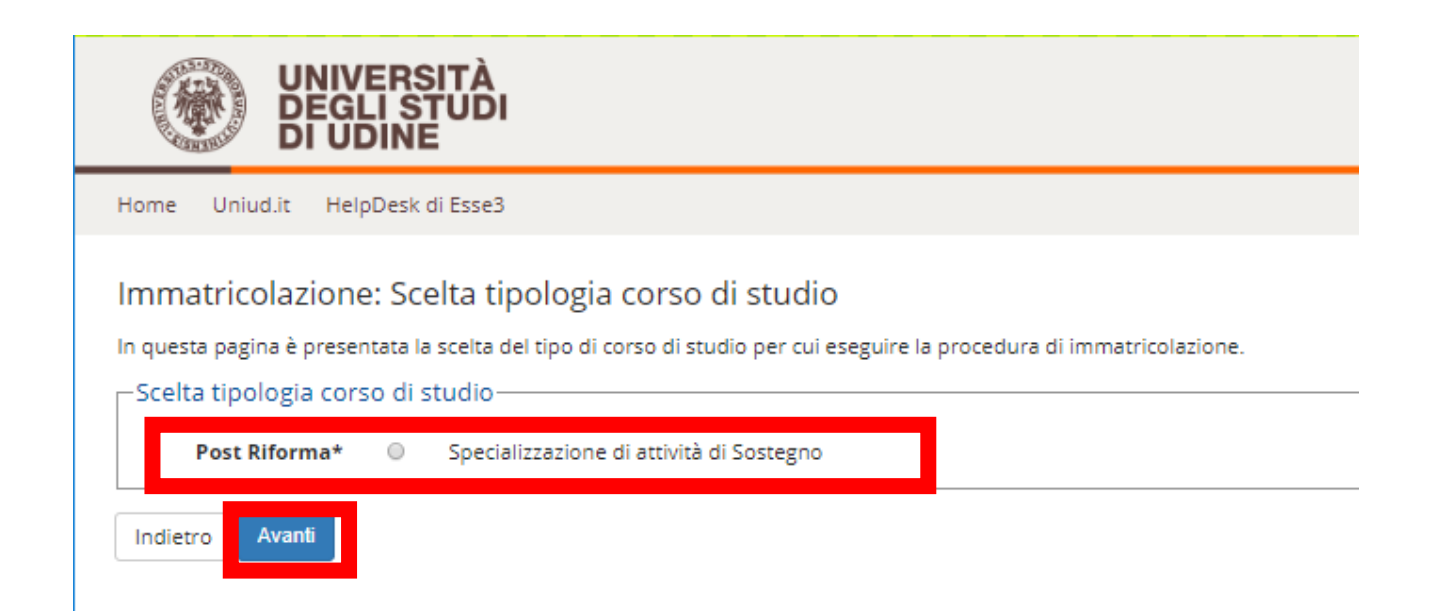

## **IN QUESTA SEZIONE SI SCEGLIE IL CORSO DI STUDIO NEL CASO DI AMMISSIONE PER PIU' ORDINI DI SCUOLA.**

**Chi fosse ammesso per un ordine di scuola e idoneo per altro ordine di scuola e fosse intenzionato ad immatricolarsi al percorso, può immatricolarsi in prima istanza al corso per il quale è stato ammesso. In caso di scorrimenti di graduatoria e ripescaggi potrà optare per l'altro corso. In tale caso il posto "originario" sarà liberato e si darà seguito ad un ulteriore scorrimento.**

Immatricolazione: Scelta corso di studio

In questa pagina è presentata la scelta del corso di studio per cui eseguire la procedura di immatricolazione all'ateneo.

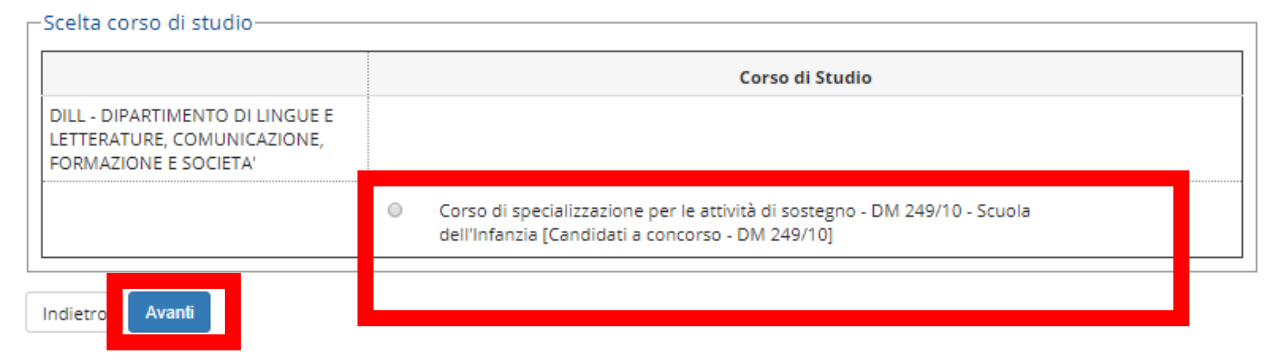

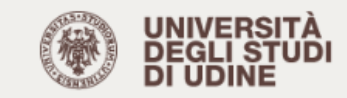

Home Uniud.it HelpDesk di Esse3

### Conferma scelta Corso di Studio

In questa pagina sono riepilogate tutte le scelte impostate. Se corrette, procedi con la conferma, altrimenti utilizza il tasto "Indietro" per apportare le modifiche.

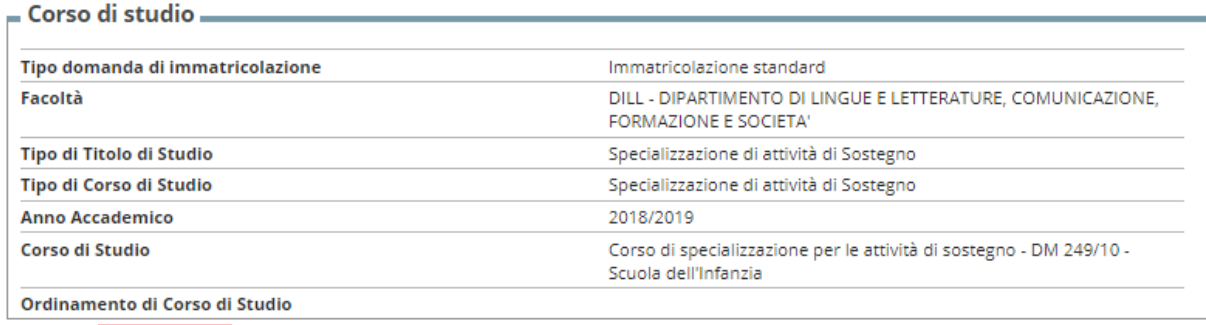

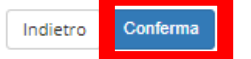

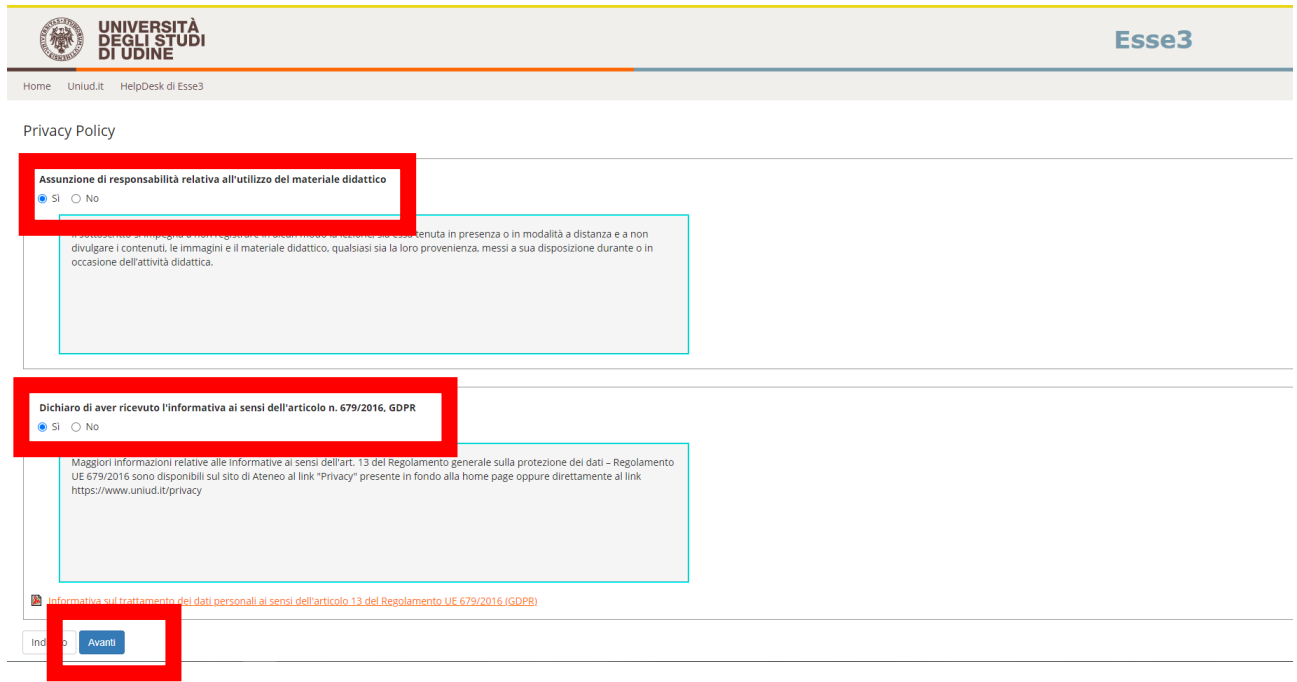

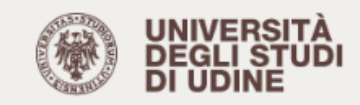

Home Uniudlit HelpDesk di Esse3

## Dati Anagrafici

In questa pagina vengono visualizzate le informazioni anagrafiche, residenza e domicilio. Cliccando sulla voce Modifica, delle varie sezioni<br>informative, si possono cambiare i dati.

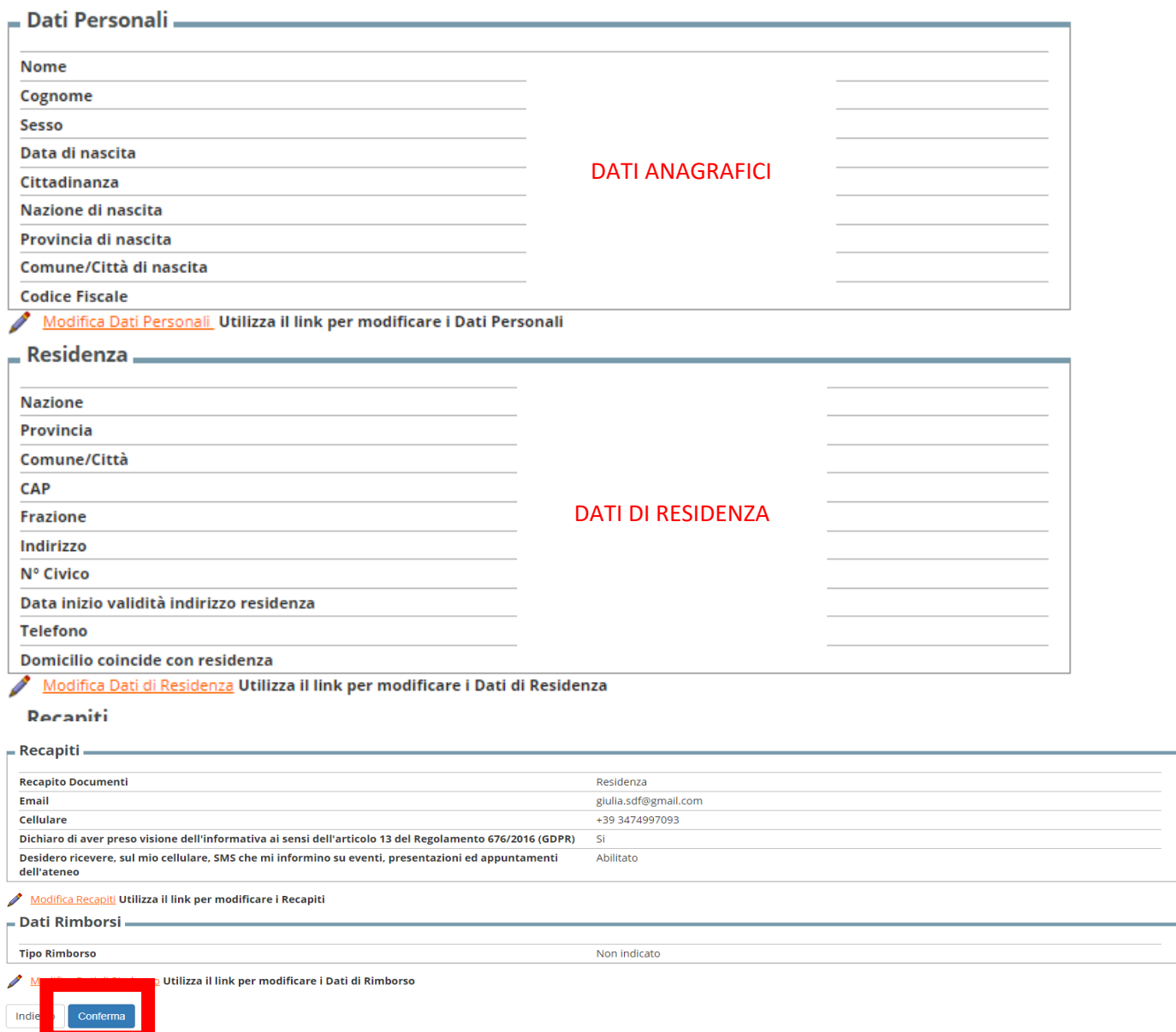

## **Seguire le istruzioni dal link sulle modalità di caricamento della foto tessera che avverrà nella schermata successiva**

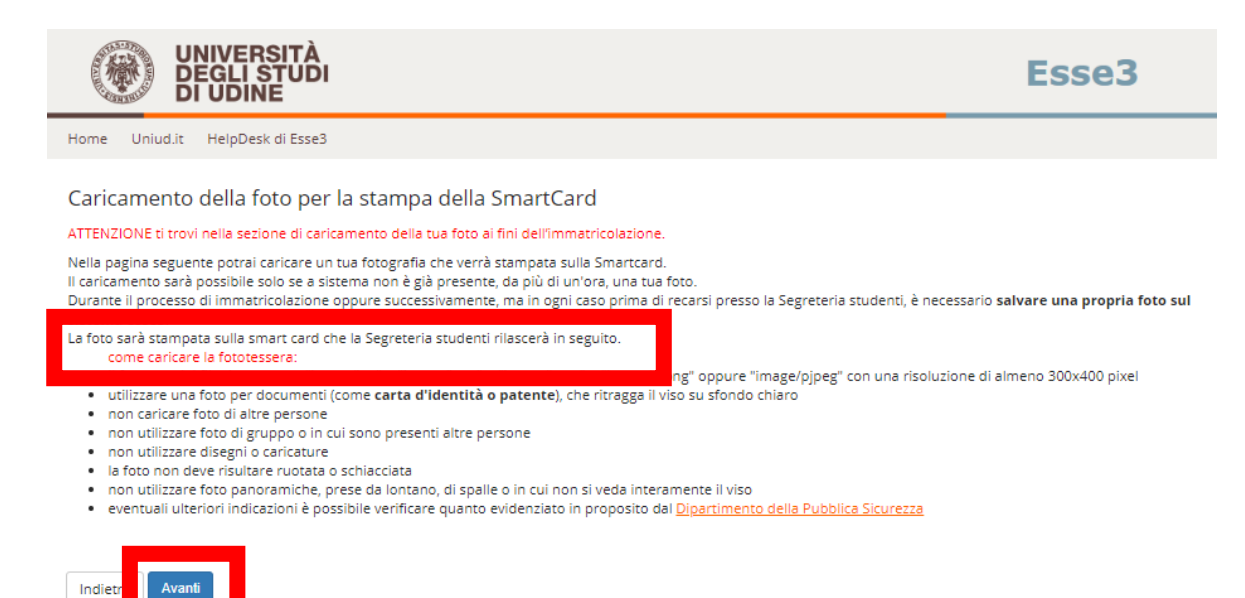

#### **Quindi si accede alla pagina di caricamento vera e propria**

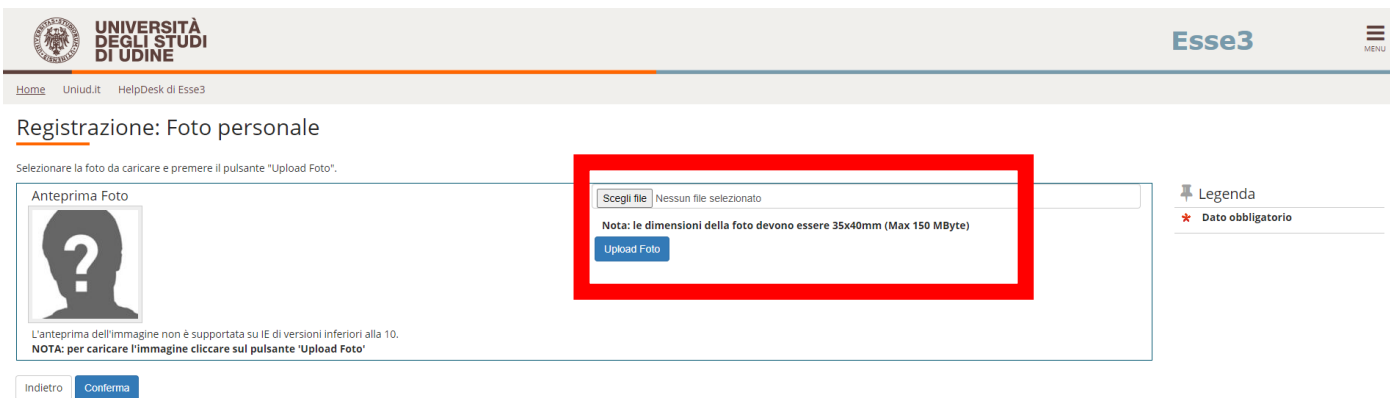

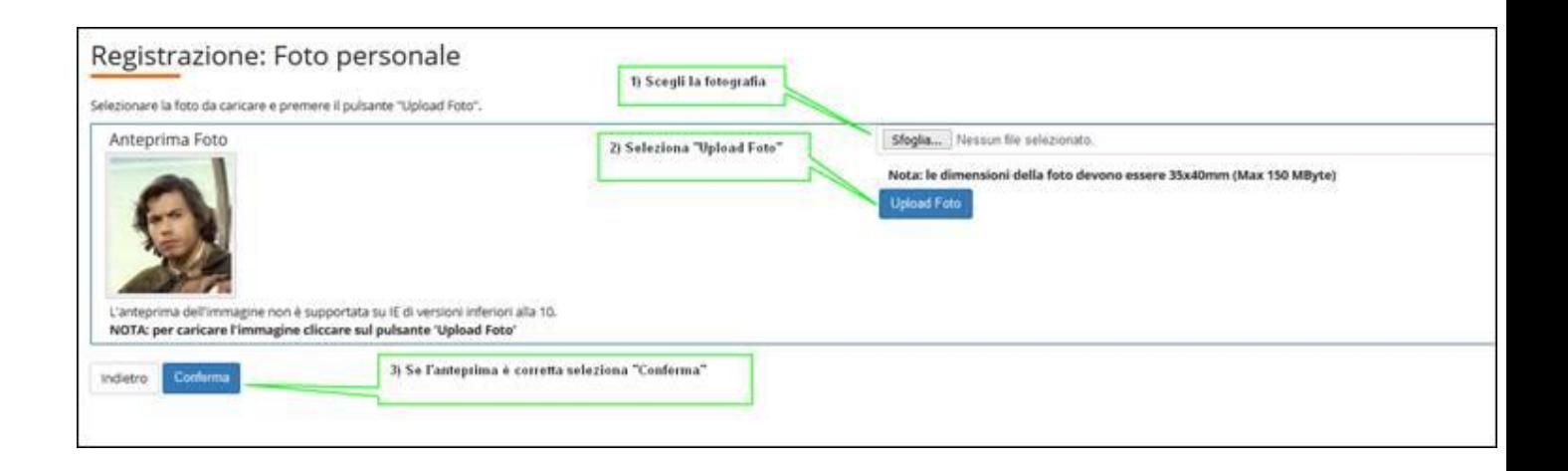

E' possibile sostituire la foto anche dopo la fine del processo di pre-immatricolazione ma entro un'ora dal primo caricamento.

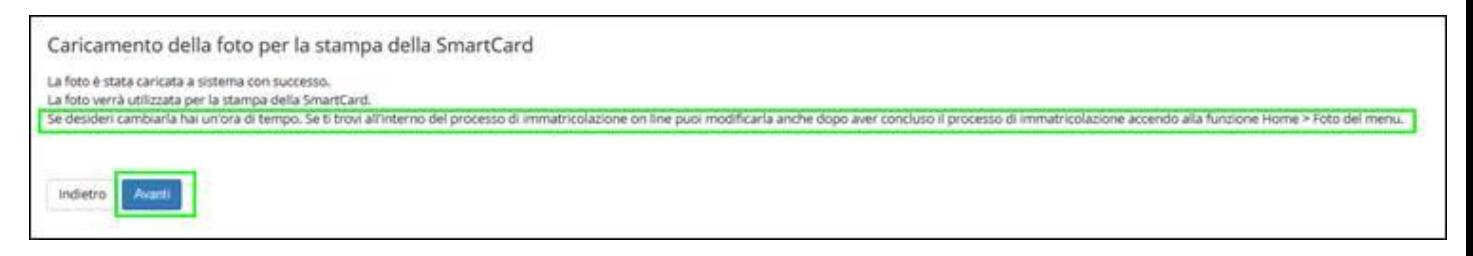

## **Le funzioni disponibili sull'allegato sono:**

**1) visualizzazione: è possibile visualizzare il documento caricato utilizzando l'icona .**

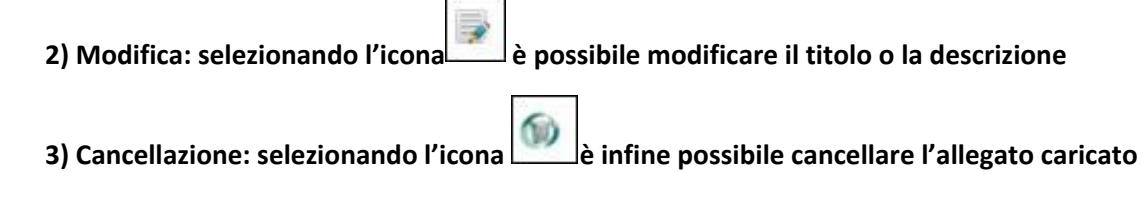

## **Viene richiesta una conferma dei titoli già inseriti per la presentazione della domanda di ammissione. E' sufficiente cliccare su "PROCEDI"**

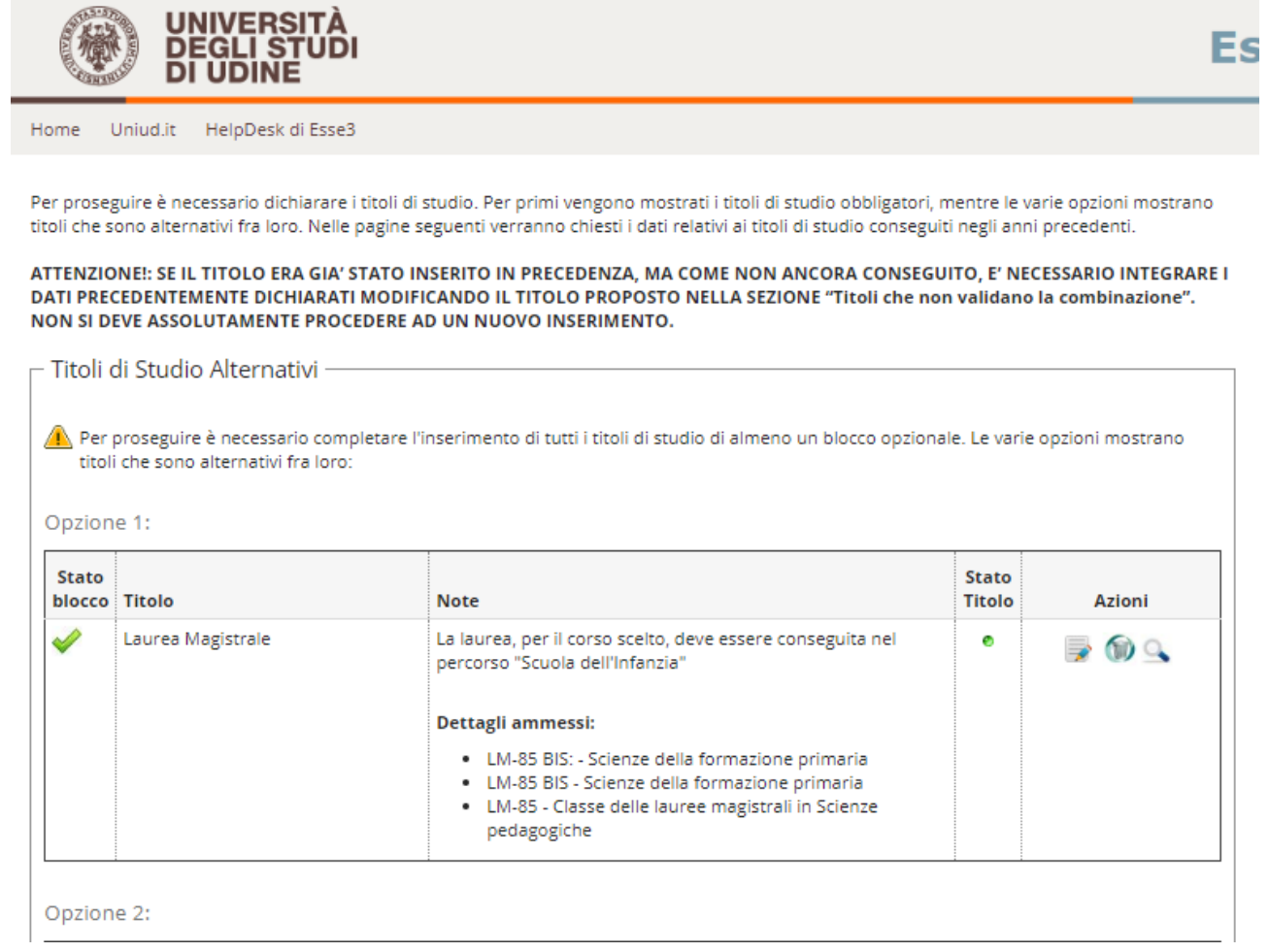

## **PROSEGUIRE**

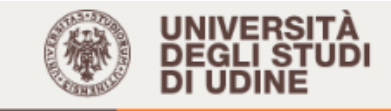

Home Uniud.it HelpDesk di Esse3

## Immatricolazione: Dati immatricolazione

In questa pagina vengono richiesti altri dati necessari all'immatricolazione.

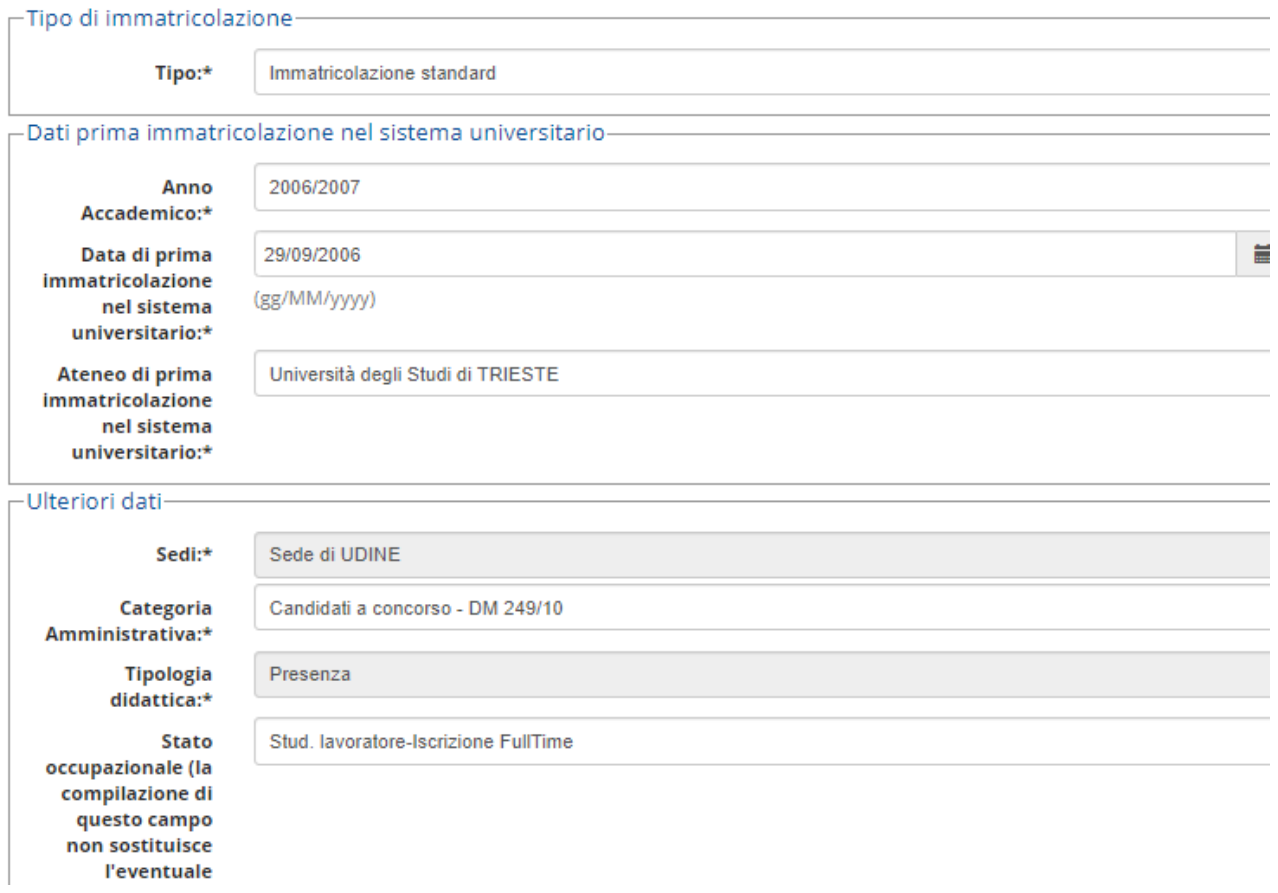

#### TIPO **IMMATRICOLAZIONE STANDARD**

#### **Dati di prima immatricolazione nel sistema universitario:**

ANNO ACCADEMICO<sup>></sup> indicare l'anno in cui ci si è immatricolati per la prima volta all'università (dato statistico ma obbligatorio)

**DATA DI PRIMA IMMATRICOLAZIONE NEL SISTEMA UNIVERSITARIO<sup>3</sup>** indicare la data in cui ci si è immatricolati per la prima volta all'università (esempio 7/8/2001) - dato statistico ma obbligatorio. Se non ci si ricorda la data, mettere il **1/11/xxxx** dell'anno in cui si suppone di essersi immatricolati per la prima volta all'Università (anche altra università diversa da quella di Udine, anche per corsi di laurea non portati a termine). Per i diplomati magistrali o ITP che non si fossero mai immatricolati all'Università, mettere la data odierna

**ATENEO DI PRIMA IMMATRICOLAZIONE → selezionare l'Università dal menù a tendina Ulteriori dati:**

**CATEGORIA AMMINISTRATIVA → CANDIDATI A CONCORSO – DM 249/10** Stato occupazionale  $\rightarrow$  dato statistico ma obbligatorio.

**Cliccare su "AVANTI"**

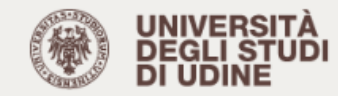

Home Uniud.it HelpDesk di Esse3

## Conferma scelte precedenti

In questa pagina sono riepilogate tutte le scelte impostate. Se corrette, procedi con la conferma, altrimenti utilizza il tasto "Indietro" per apportare le modifiche.

#### Dati immatricolazione <mark>–</mark>

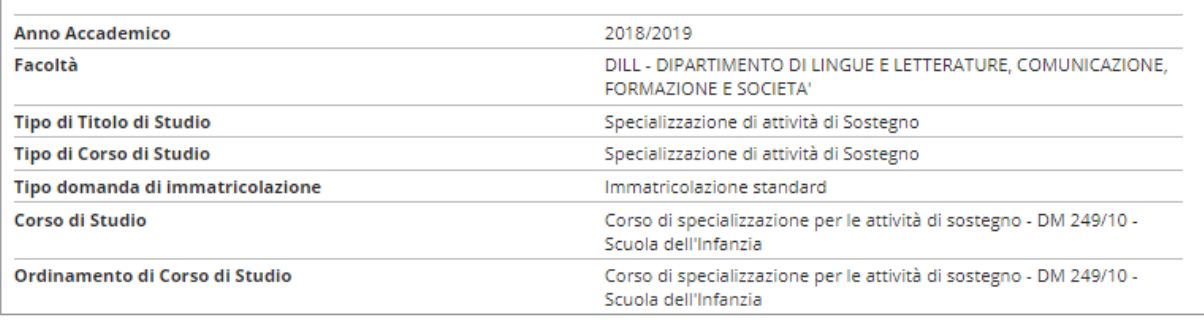

### \_ Dati immatricolazione al Sistema Universitario \_

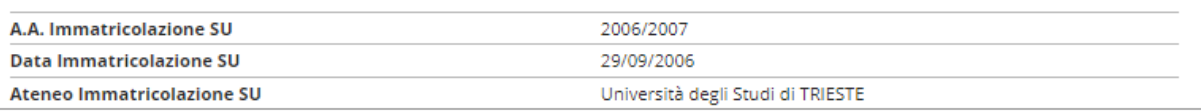

## $\overline{a}$  Altri Dati di Immatricolazione  $\overline{a}$

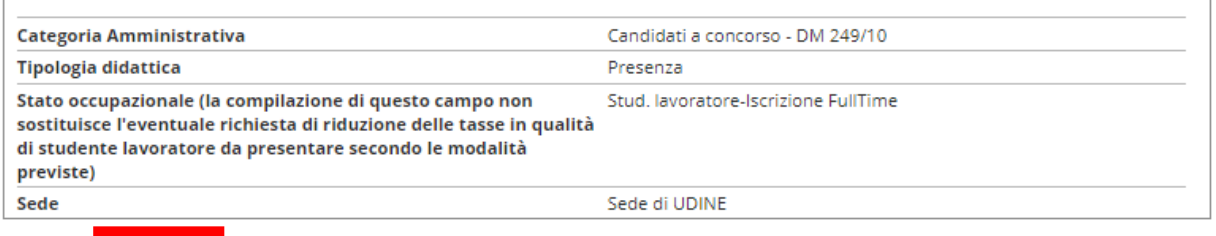

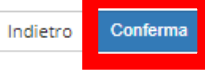

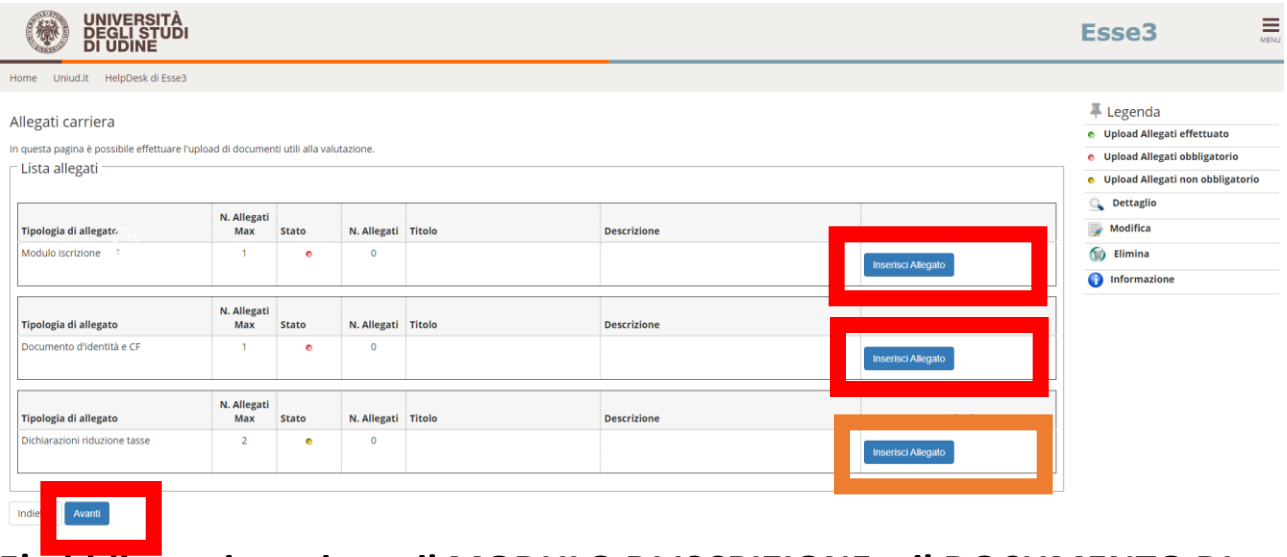

## E' obbligatorio caricare il MODULO DI ISCRIZIONE e il DOCUMENTO DI **IDENTITA' e C. F.**

SI PROCEDE CON L'ULTIMA SCHERMATA:

 $\alpha$ 

Cerca

目

UNIVERSITÀ<br>DEGLI STUDI<br>DI UDINE Uniud.it HelpDesk di Esse3

Immatricolazione

In questa pagina sono presentati i dati inseriti durante la procedura di immatricolazione. Se tutti i dati sono corretti, si può procedere alla visualizzazione e stampa del documento di immatricolazione.

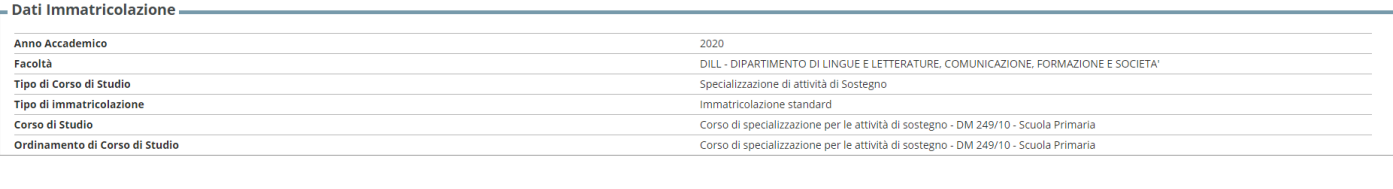

#### $=$  Dati immatricolazione al Sistema Universitario

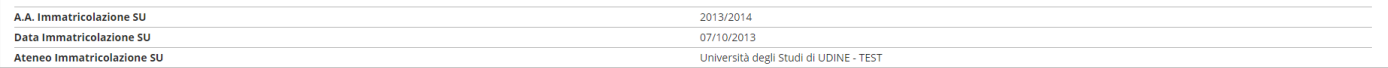

#### .<br>Utilizzare il bottone seguente se si vuole MODIFICARE l'immatricola ortata, selez .<br>Inando quindi un div

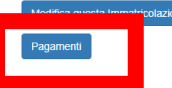

## **Elenco Tasse**

#### Indicazioni per effettuare i pagamenti:

selezionare il numero della fattura per la quale compare l'icona e quindi cliccando il bottone "Paga con PagoPA". Si tratta della modalità di pagamento obbligatoria per le pubbliche amministrazioni. Potete trovare maggiori dettagli agli indirizzi: http://www.agid.gov.it/agenda-digitale/pubblica-amministrazione/pagamenti-elettronici

http://www.lineaamica.gov.it/sistema-dei-pagamenti-elettronici-pagopa

#### Ouesta pagina visualizza la lista delle tasse e l'importo relativo.

Per procedere con il pagamento e/o visualizzarne i dettagli cliccare sul link relativo al numero di fattura di interesse.<br>Per procedere con il pagamento e/o visualizzarne i dettagli cliccare sul link relativo al numero di

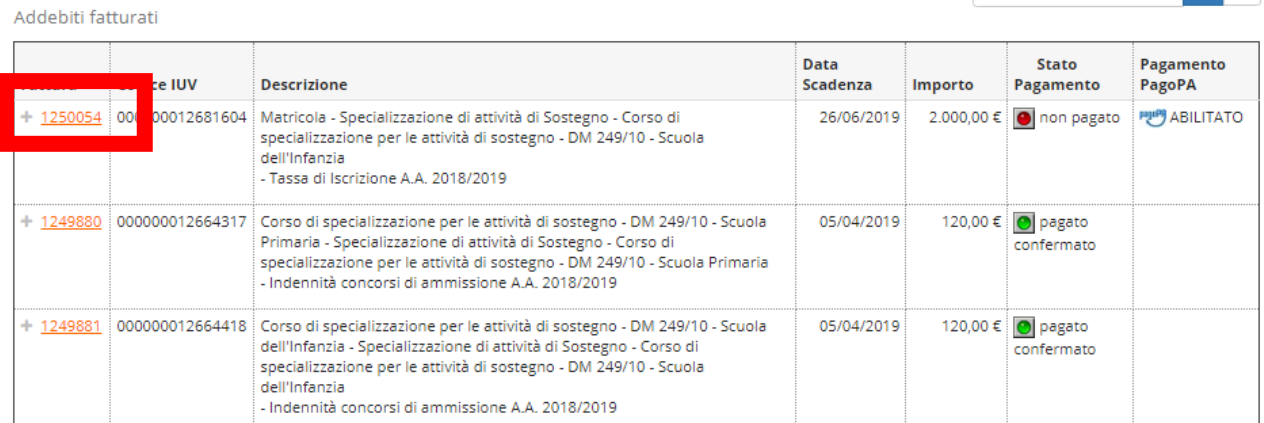

Legenda:

- non pagato
- O pagamento in attesa
- pagato/pagato confermato

abilitato il pagamento con PagoPA

**EL According la change a suize Davis DA** 

Cliccare sul numero di fattura in arancione e procedere al pagamento tramite il sistema Pago PA online con la procedura dedicata oppure scaricare l'AVVISO DI PAGAMENTO e recandosi in banca, posta o tabaccherie/ricevitorie abilitate.

# E' necessario provvedere al pagamento entro il termine ultimo previsto dal Manifesto!